# ETH Course 402-0248-00L: Electronics for Physicists II (Digital)

- 1: Setup uC tools, introduction
- 2: Solder SMD AVR32 board
- 3: Build application around AVR32
- 4: Design your own PCB schematic
- 5: Place and route your PCB
- 6: Start logic design with FPGAs

#### Printed Circuit Board (PCB) design tools

|                    | Pros                                                          | Cons                               | Cost                                         |
|--------------------|---------------------------------------------------------------|------------------------------------|----------------------------------------------|
| Eagle<br>(cadsoft) | Free (simple boards)<br>Easy to learn<br>Truly cross platform | Clunky interface<br>Limited router |                                              |
| Altium             | Powerful                                                      | Windows only                       | 3k CHF<br>Or 300/yr<br>ETH                   |
| Cadence            | Really powerful                                               | Arcane<br>(I)unix only             | \$\$\$ except<br>ETH has<br>license<br>seats |

#### Kieth Barret's introduction to Eagle

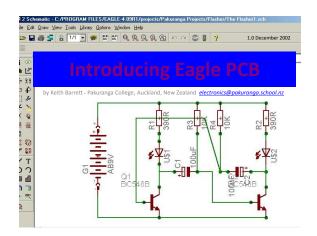

## Why use Eagle PCB?

This is a CAD package which is available as a *free* version for small 2-sided boards (Eagle Light).

Although it may look intimidating at first glance, can be used to produce quality printed circuit boards from circuit schematic diagrams.

The website from which this software can be downloaded (Windows and Linux versions are available) is **www.cadsoft.de** 

## **Eagle Title Screen**

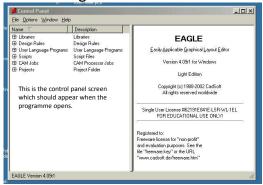

## **Eagle Control Panel**

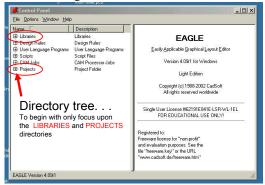

## **Eagle PCB Libraries**

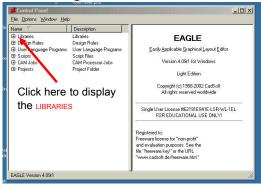

#### Libraries

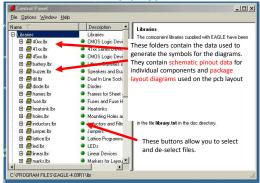

#### Libraries - example

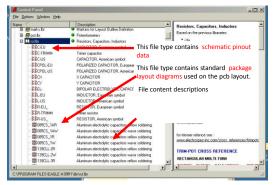

#### Libraries - Schematic

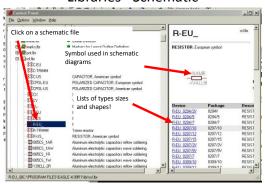

#### Libraries - Packages

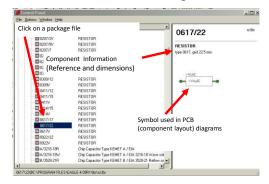

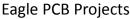

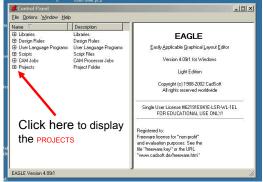

## **Projects**

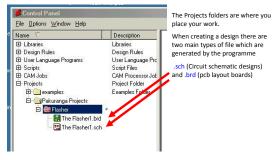

#### **Schematics**

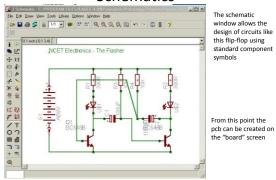

#### Boards

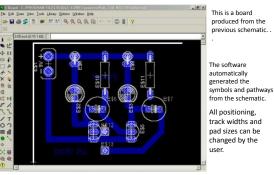

## PCB templates from boards

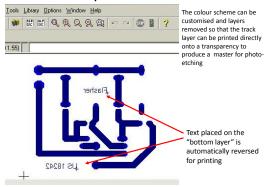

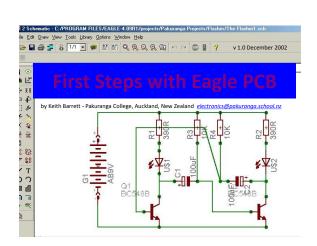

#### First Steps with Eagle PCB?

This is the second presentation and will show you how to produce a simple circuit schematic diagram using this software.

## Creating a Project

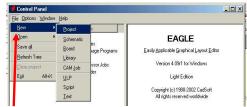

Run the Eagle program, when the control panel window appears click on File > New > Project

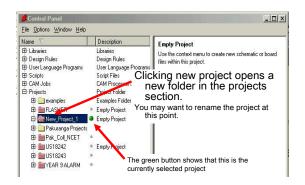

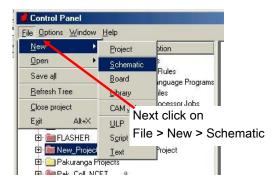

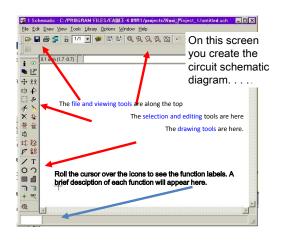

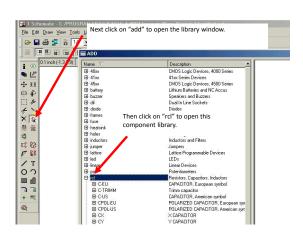

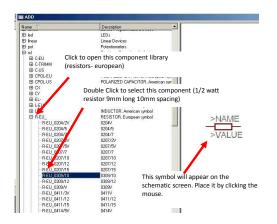

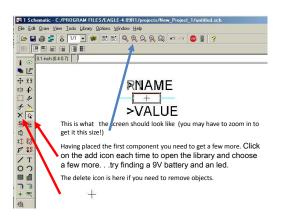

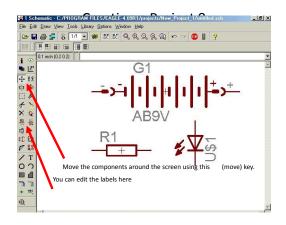

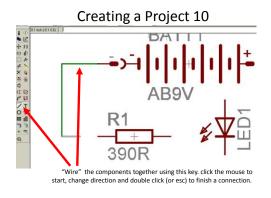

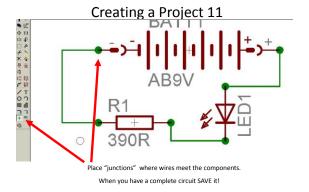

#### End of presentation 2

The next presentation shows you how to create and edit a pcb board from the circuit shown in this presentation.

The circuit schematic can be downloaded as "easy example 1.sch" from:

http://www.pakuranga.school.nz/depart/electronics/eaglepcb

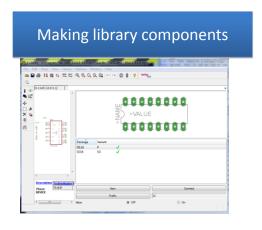

This is the 3<sup>rd</sup> presentation and will show you how to make a new library component

It follows from the excellent Eagle tutorial at http://myhome.spu.edu/bolding/EE4211/EagleTutor ial4.htm

#### Active mosts a massive number of usercontributed libraries

· For example, if you search for "atmel" the first items are interesting to us:

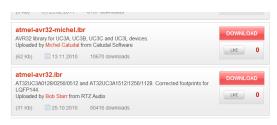

Caution: you get what you pay for ....

#### What's in a library?

· Open an existing library

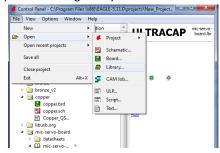

#### Each library contains three types of elements:

- Symbols These are the symbols that show up on a schematic. An inverter symbol is an example.
  - Click the Symbol tool (from the top menu) and choose 7404 to see the inverter symbol. Packages - These are the package outlines that will be used to make a PCB. A 14-pin DIL (Dual In-Line package) is an
- Click the Package tool and select DIL14 to see the DIL14 package.
- Devices Devices are groups of symbols that exist in a package. For example a 7404 hex inverter is an example. It consists of six inverters, power and ground pins and contains a link to several packages including a 14-pin DIL
  - Click the Device tool and select 7404 to see the 7404 hex inverter package.

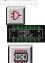

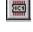

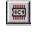

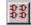

#### Making symbol from scratch: Gizmogate

- 1. Make new library
- 2. Create new symbol piving name
- 3. Draw the symbol, using Text tool for text T

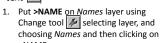

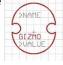

- >NAME. Do same for >VALUE but put on Values
- 3. They should turn gray.

layer.

4. These will be filled in in your design

- 1. Now add input and output pin using Pin tool
- 2. Use Change tool to select direction of pin
- 3. Name the pin with Name tool
- 4. Use the pin style to select the style, etc.
- Save the library

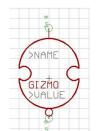

#### To copy a symbol from a library

- 1. In the existing library, use Edit Symbol tool to choose the part
- 2. Make all layers visible with Layers button and selecting All
- 3. Make a group with the Group tool by dragging around everything
- 4. Select Cut to copy to clipboard
- 5. Open your library and make your new part. Paste the copy using Paste tool.
- 6. Change as you like using Change

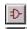

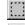

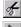

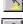

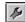

## Making a package from scratch

- 1. Select Package, enter name DIL-8
- 2. Select Grid tool and select grid 0.025 with multiple of 2
- 3. For through hole parts, you need holes in right place and large enough! (Common error, holes too small!) Use the Hole tool, place pads CCW from bottom left.
- 4. For SMD, use the SMD Pad tool
- 5. Draw the outline on layer tPlace.

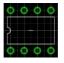

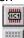

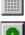

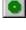

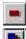

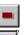

#### Place >NAME and >VALUE on part

- 1. Put >NAME on tName layer
- 2. Put >VALUE on tValue layer
- 3. Add pin 1&8 labels

You're done with DIL-8 part. Save your library

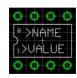

## Putting symbols and packages together

The final task in making a part is to create a device that has information on how symbols are placed inside of a package. For many devices, there will be only one symbol. However, many devices contain multiple symbols, as well as hidden power pins.

- 1. Make a new device with the Device button. Enter the name.
- 2. Add N copies of symbol, depending on number of gates in device.
- 3. Change names using Names tool.

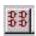

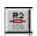

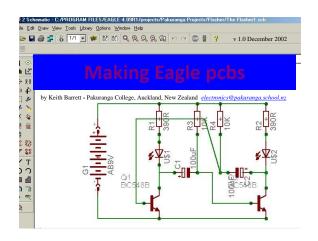

## Making Eagle PCBs?

This is the 4<sup>th</sup> presentation and will show you how to produce a simple, single layer printed circuit board from a circuit schematic diagram using this software.

The circuit schematic for this project can be downloaded as "easy example 1.sch" from: http://www.pakuranga.school.nz/depart/electronics/eaglepcb

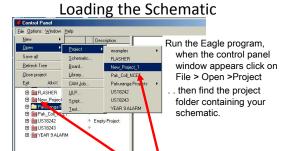

You can double click here or here to open the folder. Both actions will load the file for

the schematic (and board file if you have already created one)

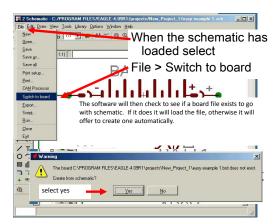

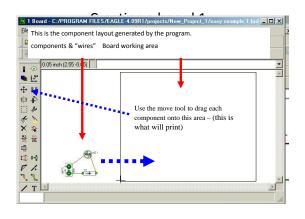

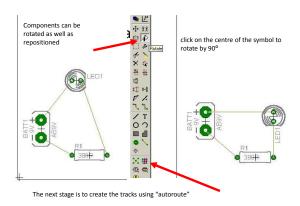

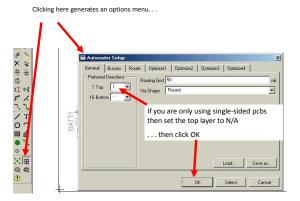

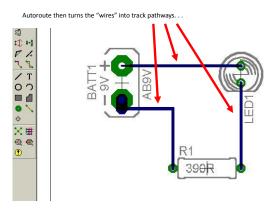

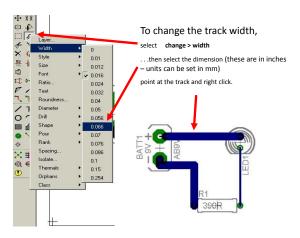

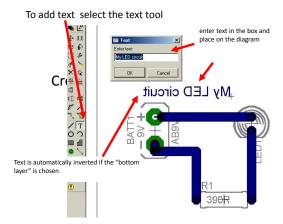

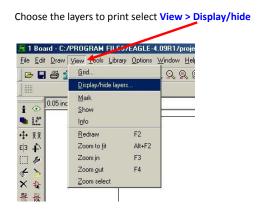

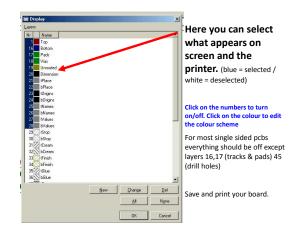

## End of presentation 3

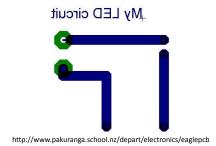